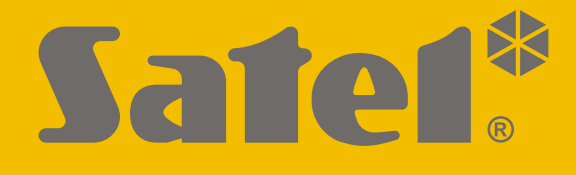

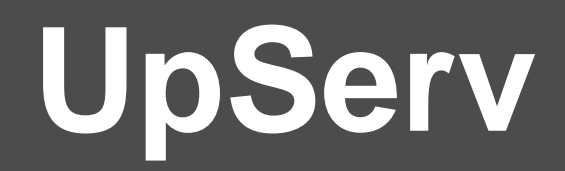

# **Сервер обновлений**

Версия программы 1.13 upserv\_ru 04/20

SATEL sp. z o.o. • ул. Budowlanych 66 • 80-298 Gdańsk • POLAND тел. +48 58 320 94 00 **www.satel.eu**

Сервер обновлений UpServ позволяет удаленно перепрошивать устройства производства SATEL, использующие связь TCP/IP (например, модули: GPRS, GSM, MICRA и ПКП: PERFECTA, VERSA Plus и т. д.).

### **1. Свойства**

- Возможность удаленно обновлять прошивку устройств по GPRS или сети Ethernet.
- Возможность обновлять микропрограмму устройств, у которых нет внешнего IP-адреса.
- Управление доступными обновлениями прошивки.
- Возможность предоставить обновления группам устройств или отдельным устройствам.
- Уведомление о ходе обновления микропрограммы устройств, соединяющихся с сервером.
- Запуск обновления пользователями устройств.

### **2. Описание действия**

Инициирование обновления прошивки модуля производства SATEL происходит с помощью сообщения SMS (см.: руководства к отдельным модулям), которое пользователь отправляет на телефонный номер устройства. Устройство может также периодически автоматически соединяться с сервером, чтобы проверить, доступно ли обновление. Когда модуль соединяется с сервером, происходит его идентификация. Устройство проверяет доступную на сервере версию микропрограммы. Если существует более новая, начнется ее скачивание. По окончании скачивания начнется обновление прошивки модуля.

### **3. Требования**

- Операционная система Microsoft Windows. Из-за большого количества открываемых сетевых соединений рекомендуется работа в среде Windows Server.
- Установленная Виртуальная машина Java версии 8 или выше.
- Порт сервера для связи с устройствами (по умолчанию: 44004) должен быть открыт.
- Компьютер, на котором запускается сервер обновлений, должен иметь IP-адрес, видимый в Интернете (т. наз. внешний IP-адрес).

## **4. Установка**

Установочный файл сервера обновлений находится на сайте www.satel.eu.

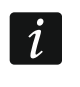

*Программа UpServ должна быть установлена для учетной записи пользователя с правами администратора.*

- 1. Скачайте установочный файл и сохраните на диск.
- 2. Запустите установочный файл и действуйте согласно появляющимся командам.
- 3. Когда отобразится вопрос о компонентах установки (см.: рисунок ниже), выберите все доступные опции и щелкните по кнопке «Дальше».
- 4. Действуйте согласно очередным появляющимся командам до окончания установки.

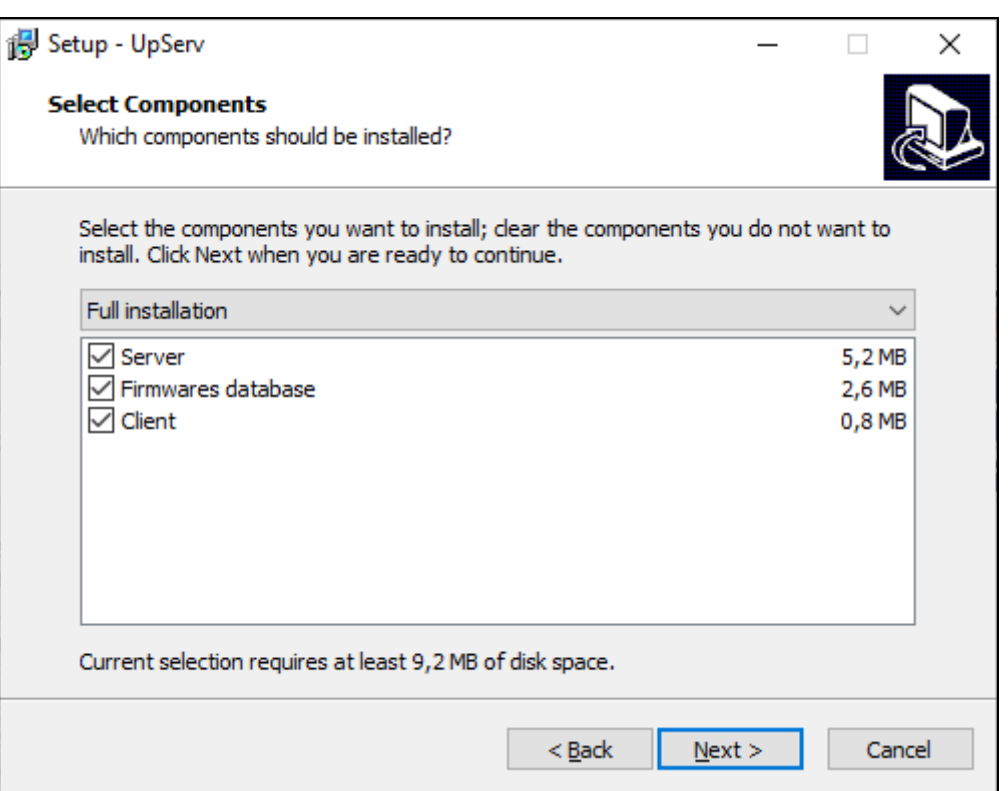

### **5. Панель администратора (Administration panel UpServ)**

Панель администратора предназначена для настройки сервера обновлений и управления устройствами, которые используют сервер обновлений.

### **5.1 Закладка «Устройства» (Devices)**

#### **5.1.1 Известные устройства (Known devices)**

В таблице отображается список устройств, которые установили связь с сервером обновлений.

**№ п/п (No.)** – порядковый номер устройства.

**Тип (Type)** – тип устройства.

**Название / Серийный № (Name / Serial No.)** – название устройства / серийный номер устройства.

**Версия (Version)** – номер и дата версии микропрограммы устройства.

- **Состояние (Status)** информация о текущем состоянии устройства. В поле могут отображаться следующие статусы:
	- **Идентификация (Identifying)** сервер идентифицирует устройство.
	- **Проверка (Checking)** устройство проверяет, доступна ли новая версия микропрограммы.
	- **Загрузка (Downloading) (… %)** устройство загружает новую микропрограмму. В скобках указывается информация о прогрессе.
	- **Отключено (Disconnected) (… %)** устройство отключилось, прежде чем файл с новой версией микропрограммы был скачан до конца. В скобках указывается информация, какая часть файла скачана.

**Готово (Ready)–** устройство отключилось после скачивания файла и сейчас приступит к обновлению микропрограммы.

**Обновляется (Updating)** – идет обновление микропрограммы.

**Обновлено (Updated)** – устройство обладает актуальной версией микропрограммы.

**Начало загрузки (Upload start)** – время начала загрузки микропрограммы.

**Начало обновления (Update start)** – время начала обновления микропрограммы.

**Последнее обновление (Last update)** – время окончания обновления микропрограммы.

- **Обновления (Updates)** информация, включена ли для устройства опция удаленного обновления.
- **[статус соединения]** значок, сообщающий о статусе соединения устройства с сервером. В поле могут отображаться следующие статусы:

 $\blacksquare$  – связь между устройством и сервером ОК (онлайн);

- нет связи между устройством и сервером (офлайн).
- **Удалить устройство (Delete device)** кнопка позволяет удалить устройство из списка. Выберите устройство, которое нужно удалить, и щелкните по кнопке. Устройство будет удалено из списка.

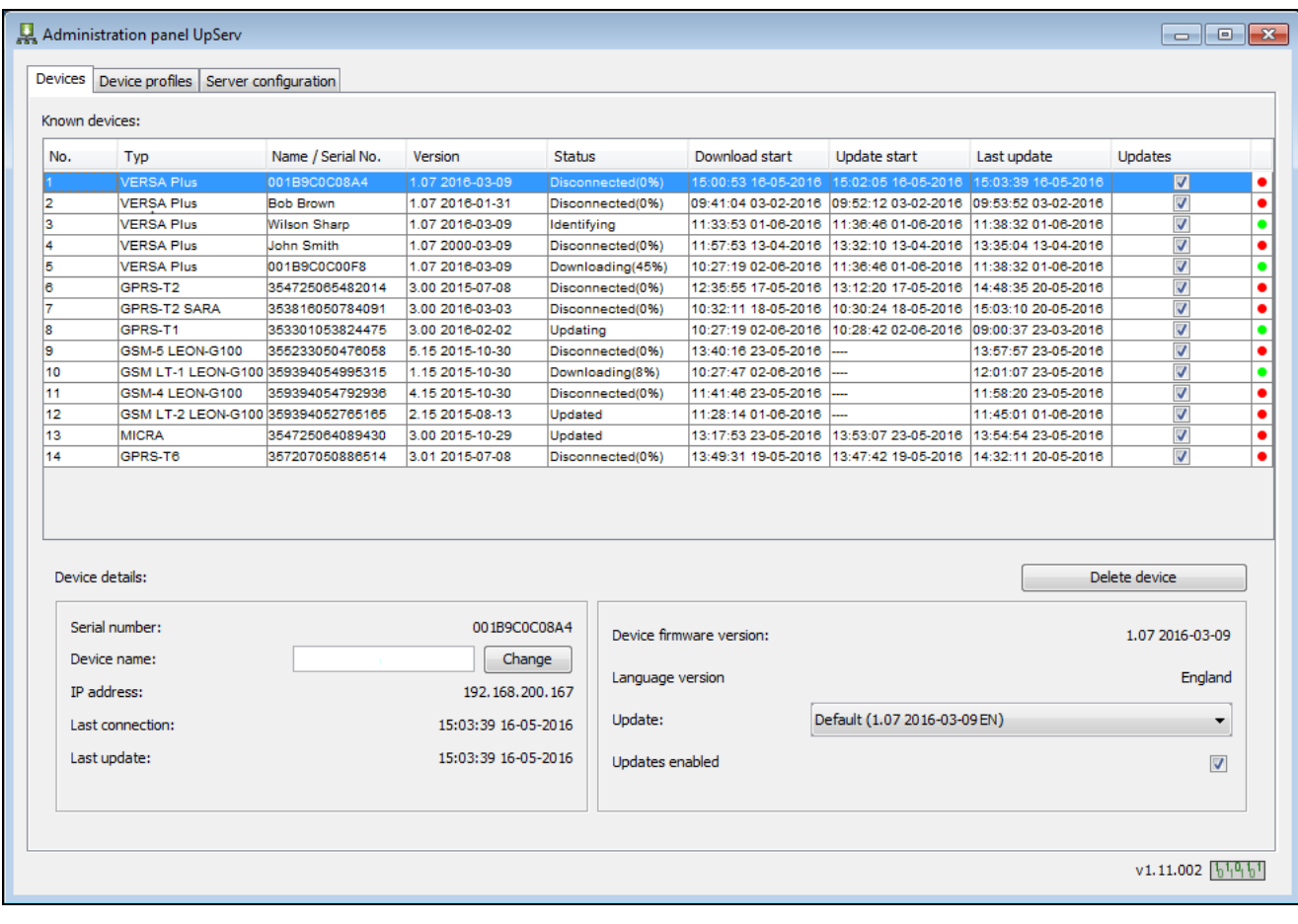

#### **5.1.2 Сведения об устройстве (Device details)**

**Серийный номер (Serial number)** – идентификационный номер устройства.

**Название устройства (Device name)** – в поле отображается серийный номер устройства. Можно заменить его названием (введите название и щелкните по кнопке «Изменить» (Change)).

**IP-адрес (IP address)** – сетевой адрес устройства.

- **Последнее соединение (Last connection)** время последнего соединения устройства с сервером.
- **Последнее обновление (Last update)** время последнего удаленного обновления микропрограммы устройства.
- **Версия микропрограммы устройства (Device firmware version)** текущая версия микропрограммы устройства (номер версии и дата).
- **Языковая версия (Language version)** текущая языковая версия микропрограммы устройства.
- **Версия для обновления (Update)** можно определить, какая версия микропрограммы может быть доступна для устройства (см. список «Доступные версии микропрограмм» (Available firmware versions) в закладке «Профили устройств» (Device profiles)).
- **Обновления включены (Updates enabled)** если опция включена, микропрограмма устройства будет обновляться удаленно.

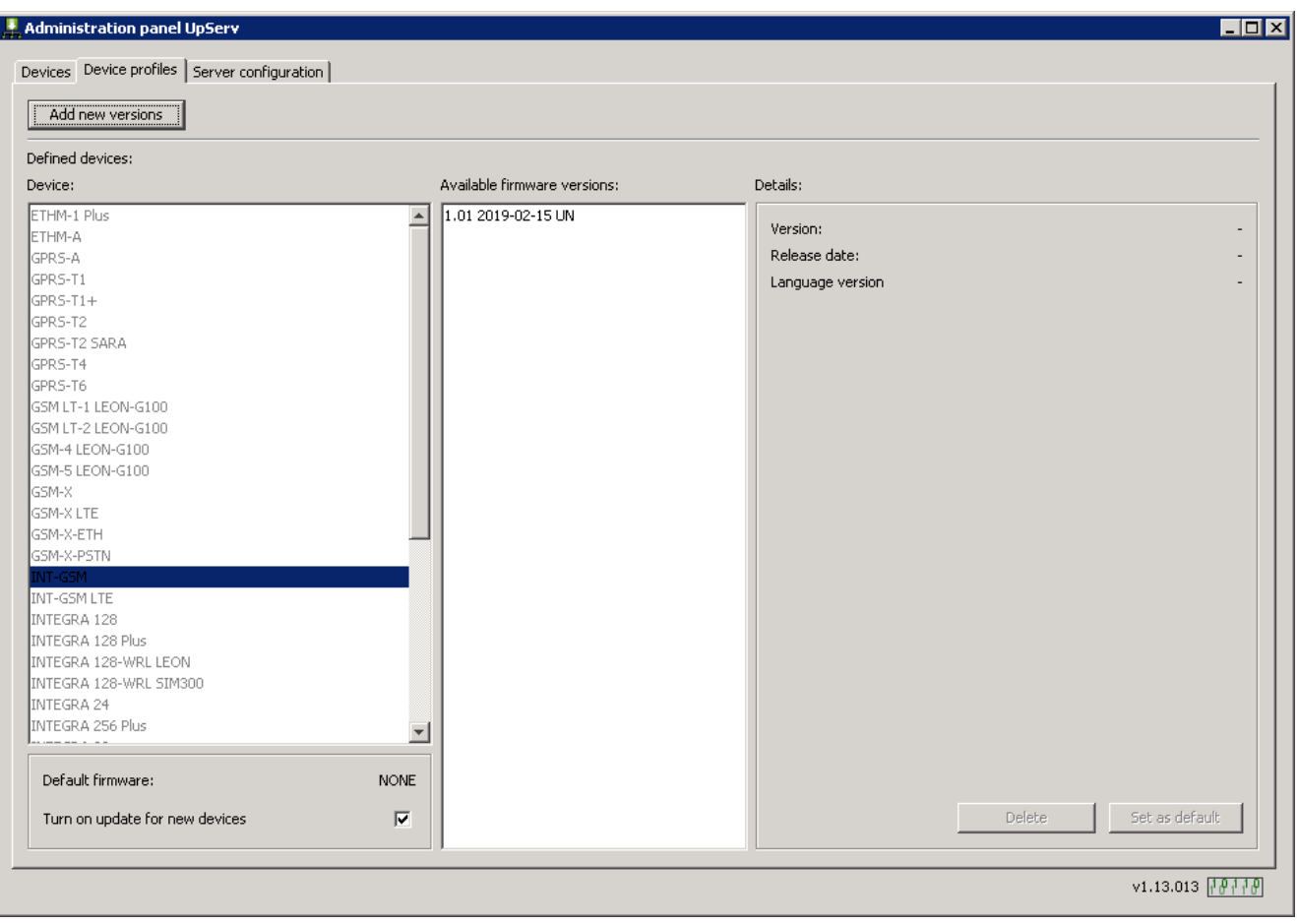

#### **5.2 Закладка «Профили устройств» (Device profiles)**

**Добавить новые версии (Add new versions)** – щелкните по кнопке, чтобы добавить новую микропрограмму (см.: раздел [«Добавление новых](#page-5-0) микропрограмм»).

- **Устройство (Device)** список устройств производства SATEL, микропрограмма которых может обновиться удаленно при установлении связи с сервером. Названия устройств выделены серым цветом, пока для них не добавлены версии микропрограммы.
- **Доступные версии микропрограммы (Available firmware versions)** версии микропрограммы, доступные для данного типа устройства, которые отобразятся по щелчку по устройству. Версия микропрограммы по умолчанию выделена жирным шрифтом.
- **Подробности (Details)** дополнительная информация о данной версии микропрограммы.

**Удалить (Delete)** – щелкните, чтобы удалить выделенную версию микропрограммы.

- **Выбрать по умолчанию (Set as default)** щелкните, чтобы выбрать выделенную версию микропрограммы как версию по умолчанию. Версию по умолчанию будут скачивать все устройства данного типа, за исключением тех, для которых в закладке «Устройства» (Devices) в поле «Версия для обновления» (Update) выбрана другая версия микропрограммы.
- **Микропрограмма по умолчанию (Default firmware)** информация о версии микропрограммы по умолчанию.
- **Включить обновления для новых устройств (Turn on update for new devices)** если опция включена, микропрограмма каждого нового устройства, устанавливающего связь с сервером (если его раньше не было в списке «Известные устройства» (Known devices)), автоматически будет обновляться.

#### <span id="page-5-0"></span>**5.2.1 Добавление новых микропрограмм**

- 1. Щелкните по кнопке «Добавить новые версии» (Add new versions).
- 2. В диалоговом окне, которое отобразится, укажите положение файла / файлов с новой микропрограммой.

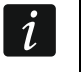

*У файлов с микропрограммой расширение \*.gcd. Их можно скачать с сайта www.satel.eu.*

- 3. Выберите файлы, которые Вы хотите добавить, и щелкните по кнопке «Открыть». Откроется окно «Добавление новых микропрограмм» (Adding new firmwares).
- 4. Если Вы хотите добавить все файлы из списка, выберите опцию «Все» (All).
- 5. Если Вы хотите добавить только выбранные файлы, выберите поля **и рядом** с их названиями.
- 6. Щелкните по кнопке «Добавить» (Add).
- 7. Когда отобразится сообщение о завершении добавления новой микропрограммы, щелкните по кнопке «ОК».
- 8. Новые версии отобразятся рядом с соответствующими типами устройств.

#### **5.2.2 Окно «Добавление новых микропрограмм» (Adding new firmwares)**

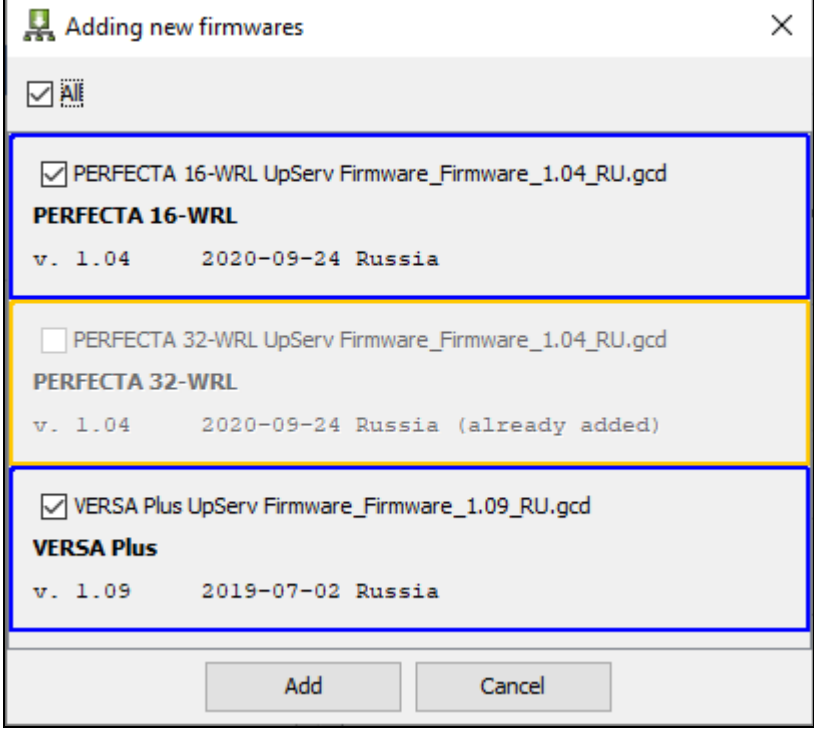

В окне отображается список файлов, содержащих новые микропрограммы, выбранные в диалоговом окне (см.: раздел [«Добавление новых](#page-5-0) микропрограмм»). Под названием файла отображается название устройства, для которого предназначена эта версия микропрограммы, а также номер версии и дата публикации микропрограммы.

**Все (All)** – выберите это поле, если Вы хотите добавить все файлы, которые содержатся в списке. Если Вы хотите добавить некоторые файлы, выберите поля рядом с их названиями.

Если файл окажется нечитаемым или таким же, как добавленный ранее, рядом с названием файла отобразится один из следующих статусов:

**(уже существует) (already added)** – файл добавлен ранее.

**Неизвестный формат файла (Unknown file format)** – ошибочный формат файла.

**Невозможно прочесть файл (Cannot open file)** – ошибка считывания файла.

**Неизвестное устройство (Unknown device)** – файл с версией микропрограммы для устройства, микропрограмму которого невозможно обновить удаленно.

**Добавить (Add)** – щелкните, чтобы добавить выбранные версии микропрограмм. Кнопка активна при выделении хотя бы одного файла.

**Отмена (Cancel)** – щелкните, чтобы закрыть окно, не сохраняя изменения.

 $\boldsymbol{i}$ 

#### **5.3 Закладка «Настройка сервера» (Server configuration)**

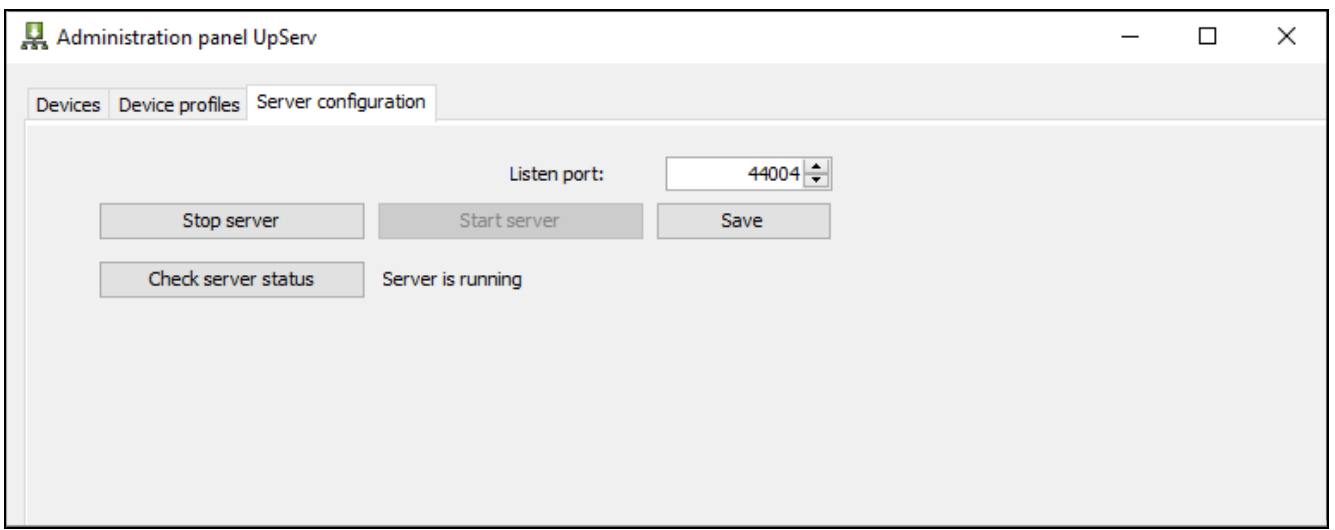

**Порт прослушки (Listen port)** – номер порта TCP/IP, через который будет осуществляться связь.

**Стоп сервера (Stop server)** – щелкните, чтобы остановить сервер.

**Старт сервера (Start server)** – щелкните, чтобы запустить сервер.

- **Сохранить (Save)** щелкните, чтобы сохранить изменения. Отобразится окно с информацией, что изменения войдут в силу только после перезапуска сервера.
- **Статус сервера (Check server status)** щелкните, чтобы обновить статус сервера. Рядом отображается его текущее состояние («Сервер работает» (Server is running) или «Сервер остановлен» (Server is stopped)).
	- *Сервер работает как системная служба. Можно проверить ее статус, выбрать тип запуска или остановить ее работу. Для этого на панели управления компьютера откройте последовательно «Средства администрирования Windows» → «Службы» → «Satel online update service».*

### **6. Копирование базы данных**

- 1. На панели управления компьютера откройте «Средства администрирования Windows», а затем «Службы». Откроется окно «Службы».
- 2. Найдите в списке службу «Satel online update service» и остановите ее.
- 3. В папке, в которую установлены файлы сервера, найдите папку «firmwares» (для операционных систем Windows VISTA и более новых: C:\ProgramData\Satel\UpServ\firmwares; для более ранних версий системы Windows: C:\Program Files\Satel\OnlineUpdate\Server\firmwares\).
- 4. Скопируйте папку «firmwares» и сохраните на другой диск.
- 5. Перезапустите услугу «Satel online update service».

### **7. Обновление сервера**

- 1. Скачайте установочный файл с новой версией сервера обновлений с сайта www.satel.eu и сохраните его на диск.
- 2. Запустите установочный файл и действуйте согласно появляющимся командам.
- 3. Когда отобразится вопрос о компонентах установки, снимите выделение с опции «База данных микропрограмм» (Firmwares database) и щелкните по кнопке «Далее» (Next).
- 4. Действуйте согласно очередным появляющимся командам до момента завершения установки.